## Student Getting Started Guide

# Welcome to LindenCircle <sup>®</sup>

LindenCircle provides you with a central location to connect to the people and services that can help you finish what you start – all accessible from the side navigation menu of your LindenCircle **Home** page.

Log in to your LindenCircle Home page by going to Canvas and selecting a course. Once in a course, select the LindenCircle option in the left-hand margin.

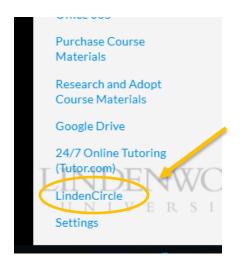

This will then take you to the LindenCircle navigation page where you will be selection options using the navigation menu.

The navigation menu includes access to a customizable profile and personalized channels that make it easy to schedule the dedicated time you need with your instructors, advisors, Lion Life Coach, or services. LindenCircle can also help you manage the steps you need to take to stay on track and meet your goals.

# Here are three great ways to get started:

#### 1. Set up your profile

Make it easier for your instructors and advisors to get to know you and stay in contact.

## 2. Connect to people and services that can help you

Use your personalized **My Success Network** and **Courses** channels for quick access to contact information, appointment scheduling, and course help.

#### 3. Stay on track

Use the **Upcoming** tab to keep track of upcoming appointments, and your personalized **Dashboard** to see assignments, plans, and recommendations from your instructors.

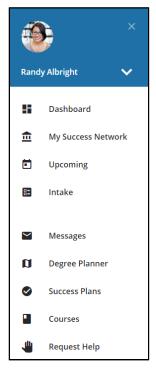

# Not sure what you need?

Browse the Services Catalog or use the **Request Help** option if you can't find what you're looking for through your personalized channels.

# That's it. Simple for you. Powerful for your future.

# Set up your Profile

Begin by setting up your student profile. Your profile lets instructors and advisors know who you are and how to contact you. It also gives you control over how you wish to receive emails.

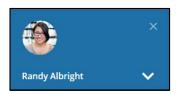

1. Open the navigation menu and click your name, and then **Edit Profile** to open your profile.

From here, you can customize your profile by uploading a photo, and adding a secondary email address for receiving LindenCircle emails.

| ■ LindenCircle                                                                                                 |                                         |
|----------------------------------------------------------------------------------------------------|-----------------------------------------|
| EDIT PROFILE                                                                                                   | NOTIFICATIONS                           |
| Edit Profile                                                                                                   |                                         |
| Randy Albright<br>© Upload Photo<br>Username<br>ralbright Randy.                                               | i <b>mail</b><br>t©starfishcollege.test |
| Contact Information Some of your information is automatically updated by your institution a Username ralbright | inot be edited.                         |
| CLEAR CHANGES                                                                                                  | SAVE CHANGES                            |

- 2. Select the **Notifications** tab update your notification preferences.
- 3. Once you have made your desired changes to your profile, click the **Save Changes** button to save your updates.

# Connect to people and services that can help you

The **My Success Network** and **Courses** channels display the people and services that are available to help you succeed. Here you can find key contact information as well as links to student service web sites and online appointment scheduling.

#### Messages

Select **Messages** to display messages sent to you in LindenCircle. Click on any message in the list to display the full contents of that message.

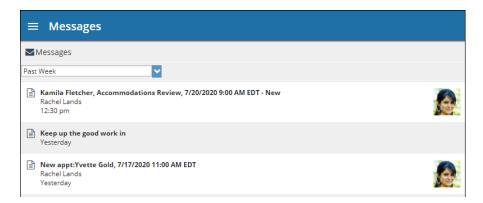

## **My Success Network**

Select **My Success Network** from the navigation menu to display your personalized network. This channel lists the people and resources that are available to assist you. For each person or service listed, you will find contact information, supporting websites, and, if online scheduling is enabled, a link to Schedule Appointment. If a service includes a waiting room for walk-in appointments, you can click the "Waiting Room" link to find out how many students are currently in line.

The Services that are most relevant to you are displayed first. Select Show Other Services at the bottom of the page to see additional services.

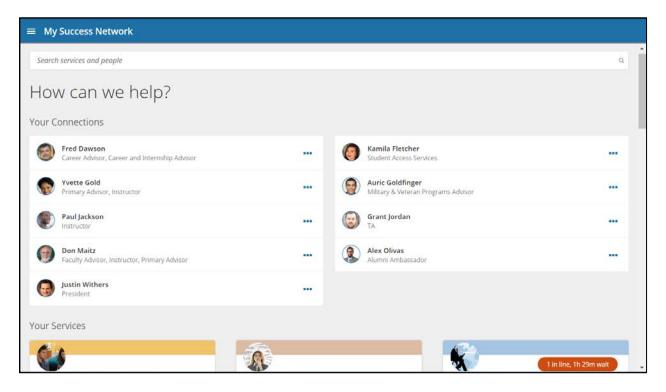

#### Courses

Select **Courses** from the side navigation menu to display information about courses you are enrolled in as well as contacts and available support related to each. Like the **My Success Network** channel, it is personalized to show the people and services specific to the courses you are taking, and gives you the ability to Schedule Appointment or Request Help related to a course.

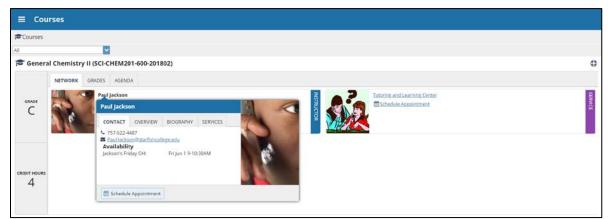

- 1. Click the Help icon (<sup>(1)</sup>) link in the upper, right corner next to any of the courses in which you are currently enrolled.
- 2. This will bring up the **Request Help** form. Select the **Type** of help needed from the drop down menu and give specific **Details** on how staff can assist you.
- 3. Click the **Submit** button to submit your request when you are finished.

#### Make an Appointment

 From the My Success Network, click the ellipsis beside the name of the person you want to schedule an appointment with, and then select Schedule.

For Services where appointments are available, select **Schedule** for the desired service.

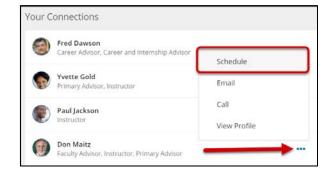

Or, from the **Courses** channel, select **Schedule Appointment** below the contact information for the desired person or service.

| Schedule Appointment          |                                                                                                    |  |  |  |  |
|-------------------------------|----------------------------------------------------------------------------------------------------|--|--|--|--|
| Kaily Maze<br>General Advisor | This Week's Walk-in Hours:<br>Monday 9:00-10:30 AM<br>Monday 7:50-8:00 PM<br>Tuesday & Thursday 7:50-8:00 AM<br>VIEW MORE |  |  |  |  |
| What do you need help with?   |                                                                                                    |  |  |  |  |
| Weekly Advising 🗘             | . V                                                                                                    |  |  |  |  |
| Advising                      | v                                                                                                    |  |  |  |  |

2. Select the type of appointment you want to schedule and choose a reason from the list.

| t Schedule A      | t Schedule Appointment                     |  |  |  |  |  |
|-------------------|--------------------------------------------|--|--|--|--|--|
|                   | Kamila Fletcher<br>Student Access Services |  |  |  |  |  |
| What do you n     | eed help with?                             |  |  |  |  |  |
| Accessibility Ser | Accessibility Services                     |  |  |  |  |  |
| Accommodation     | ions Review                                |  |  |  |  |  |
| 🔿 Equipment Re    | equest                                     |  |  |  |  |  |
| ○ Testing Reque   | est                                        |  |  |  |  |  |

3. Adjust the date range as needed to find days and times that work for your schedule, and then select a time from the list.

| t     | Sch         | edu   | le Aj | opoi | ntm           | ent    |                             |                                                                  |
|-------|-------------|-------|-------|------|---------------|--------|-----------------------------|------------------------------------------------------------------|
|       |             | 6     |       |      |               |        |                             | rvices                                                           |
| The a |             | tment | times |      | ee do         | not ov | r you<br>erlap wi<br>I-2020 | h your already scheduled appointments. Show: All session types - |
| L     | 07-17-      | -2020 | _     | 7    |               | 07-5   | 1-2020                      | Monday, July 20 7 available                                      |
|       | ← July 2020 |       | 20    |      | $\rightarrow$ |        |                             |                                                                  |
|       | Su          | Мо    | Tu W  | We   | Th            | Fr     | Sa                          | ○ 9:00 am - 9:20 am 20m                                          |
|       |             |       |       | 1    | 2             | 3      | 4                           | 105 Smith Hall                                                   |
|       | 5           | 6     | 7     | 8    | 9             | 10     | 11                          |                                                                  |
|       | 12          | 13    | 14    | 15   | 16            | 17     | 18                          | ○ 9:20 am - 9:40 am 20m                                          |
|       | 19          | 20    | 21    | 22   | 23            | 24     | 25                          | 105 Smith Hall                                                   |
|       |             |       |       |      |               |        |                             |                                                                  |

- Complete your sign up by adjusting any details, such as duration or course, where applicable, and add a description for why you want to meet.
- 5. Click **Confirm** to finish scheduling the appointment. A confirmation page displays allowing you to make changes to the appointment or jump to another page. Additionally, you will get an email with the appointment details and the appointment will be listed on the **Upcoming** tab.

| t Schedule Appointment                                    |                                                                                             |
|-----------------------------------------------------------|---------------------------------------------------------------------------------------------|
| Kamila Fletcher<br>Student Access Services                |                                                                                             |
| Does this look correct?                                   |                                                                                             |
| Date and Time<br>Monday, July 20<br>9:00 am – 9:20 am     | Reason for Visit<br>Accommodations Review Change                                            |
| Location<br>105 Smith Hall<br>Check in via Starfish Klosk | Course<br>Add a course<br>If you want, tell us a little bit about what's going on so we can |
| Meeting Instructions<br>Check in via Starfish Kiosk       | help                                                                                        |
|                                                           |                                                                                             |
| BACK                                                      | CONFIRM                                                                                     |

# Change an Appointment

On the **Upcoming** tab, you can view scheduled appointments and make changes. Click on an appointment to make changes to it, such as changing the location or duration, when available. You can cancel the appointment by clicking the ellipsis **•••** and selecting **Cancel appointment**.

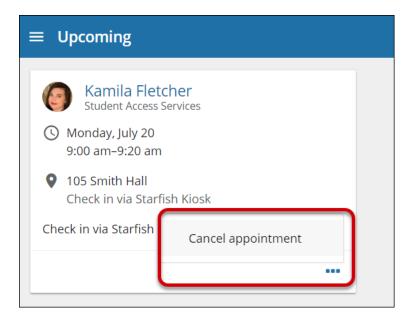

# Stay on track

# Dashboard

Your **Dashboard** also displays upcoming appointments as well as date-based tasks on the left to help you plan your week. The right-hand column of your Dashboard highlights items that require your attention and may include alerts related to your class work, recommended referrals to campus support offices to help you succeed, and Kudos from your instructors.

| ≡ LindenCircle                                                                                                    |                                                                                                    |                   |
|----------------------------------------------------------------------------------------------------|----------------------------------------------------------------------------------------------------|-------------------|
| Get the latest on Starfish updates and alerts About Starfish Ask me a question Do                                                                                                    | wnload the official Starfish University mobile app here                                                                                                    | <b>X</b> Starfish |
| S Dashboard                                                                                                    |                                                                                                    |                   |
|                                                                                                    | ut Request Help                                                                                                    |                   |
| Su         Mo         Tu         We         Th         Fr         Sa           ALL DAY         13         14         15         16         17         18                                                                                                    | Notifications (25)     REFERML     Attend New Student Orientation Session (Online)     Created by Yvette Gold on 11-22-2019     Dou 11-26-2019 (236 Days Overdue)     You will be assigned to a New Student Orientation session after completing     your Placement Assessment (Step 3). This two-hour class will get you started                  |                   |
| 7 am         UNIV FNS,<br>A10000         UNIV FNS,<br>A10000         UNIV FNS,<br>A10000         UNIV FNS,<br>A10000           8 am         UNIV FNS,<br>A0000         UNIV FNS,<br>A10000         UNIV FNS,<br>A10000           9 am         200001         200001         200001           10 am         •         • | at StarfishU as well as register for your first quarter of classes. Sign up when<br>BEFERRAL<br>Schedule with Your Advisor<br>4 Created by Yvette Gold on 01-08-2020<br>10 Due 01-31-2020 (166 Days Overdue)<br>10 UNIV-RSHITO-60-201903<br>• The Advising Center must meet with you each term. Schedule your<br>appointment before spots fill up. |                   |
| My Connections (9)                                                                                                    | My Services (14)     Accessibility Support & TRIO Services                                                                                                    |                   |

## Success Plans

The **Success Plans** channel will display any customized success plans created for you by your advisor. These plans contain specific tasks with due dates. Click the **View Details** button associated with a plan to display a printable version of the plan.

# Not sure what you need?

#### **Request Help**

Select **Request Help** from the navigation menu to see information about where to go for assistance.

From here, you can select **Help Me** to submit a request for help. You will be asked to provide additional information such as the type of help you are requesting, the related course (if applicable), and a description.

| Request Help                   | Q. Search for Students                                                                                                    |
|--------------------------------|----------------------------------------------------------------------------------------------------|
| Need assistance with           | something?                                                                                                    |
|                                | urse work, grades, student life, or emotional well-being, but<br>alk to? Click the button below to be connected with resources |
| Select the type of help needed | *                                                                                                    |
| Course                         |                                                                                                    |
|                                | <b>a</b>                                                                                                    |
| Details                        |                                                                                                    |
|                                |                                                                                                    |
|                                |                                                                                                    |
|                                |                                                                                                    |
| CANCELLI                       | SUBM                                                                                                    |
| CANCEL                         | SUBM                                                                                                    |

We encourage you to make your description as detailed as possible to insure you get the appropriate help needed. Click **Submit** to submit your request when done.

# Frequently Asked Questions

## What if I don't see anyone listed in My Success Network?

Your specific advisors or counselors might not be assigned yet. Check back later or contact your institution'system administrator for additional assistance.

## What if I click the LindenCircle link and get a "You do not have access" message?

Contact your institution's help desk for assistance with accessing the LindenCircle system.

## What if I need more help?

For technical issues, contact the Help Desk at (636) 255-5100 or at helpdesk@lindenwood.edu For questions regarding a flag, please contact your instructor or advisor.

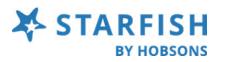